Uploading documents is performed on the 8.0 Upload Documents screen.

## **Uploading Required Documents**

- **1.** Required documents by Provider Type will be pre-populated in the grid and are indicated in the Required column with a "Y". Please note that there may be multiple pages of required documents.
- **2.** Documents must be uploaded individually in their designated section of the Grid. To upload, select the "Edit" icon in the Action column.

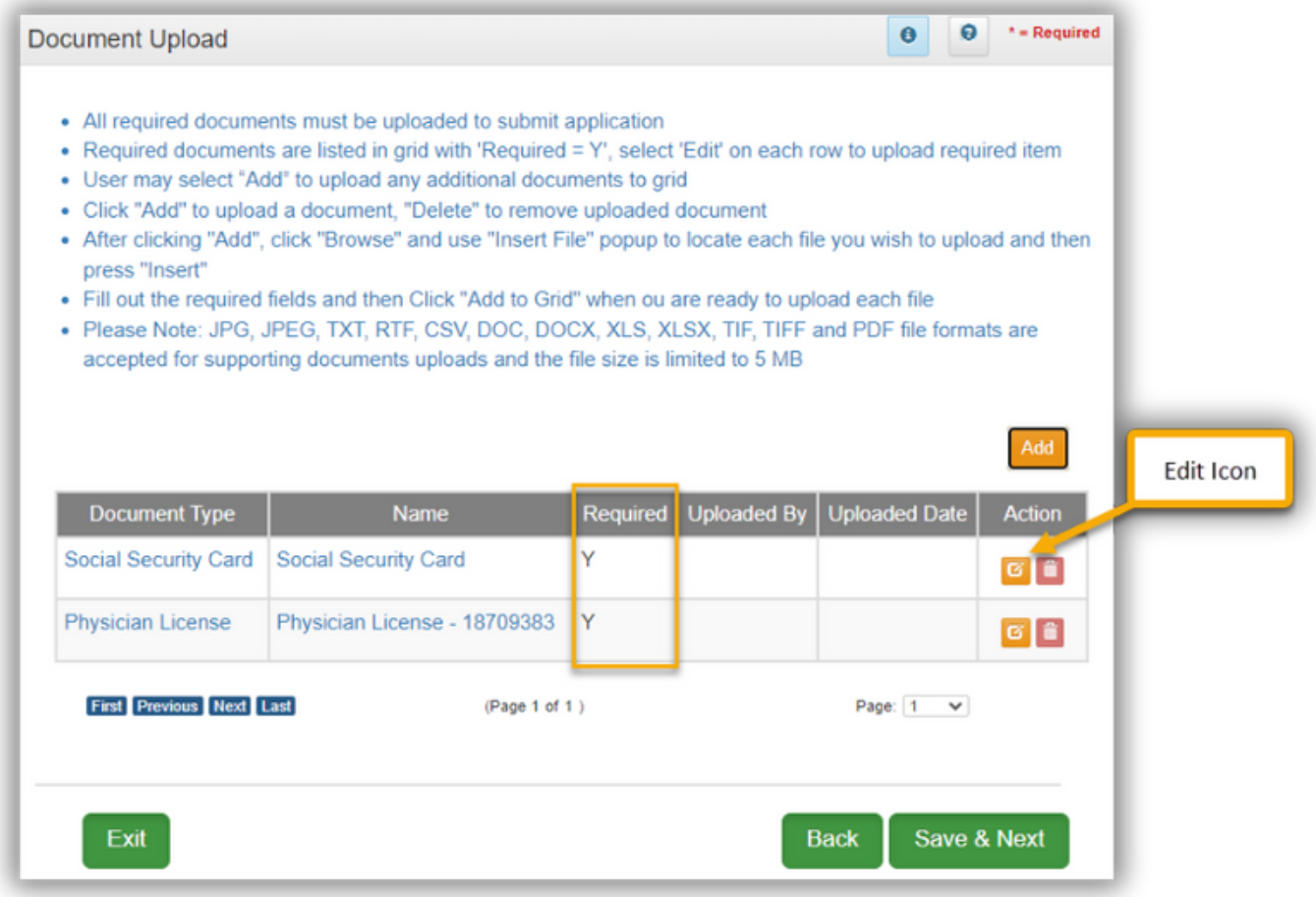

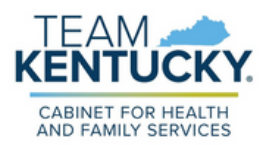

## **Uploading Documents**

- After clicking "Edit", the area to upload the document will appear below the **3.** grid.
- Click on the "Browse" button in the Upload File area to select and upload **4.** file from computer.
- User can enter a different file name than the one that auto-populates and **5.** click "Add to Grid".

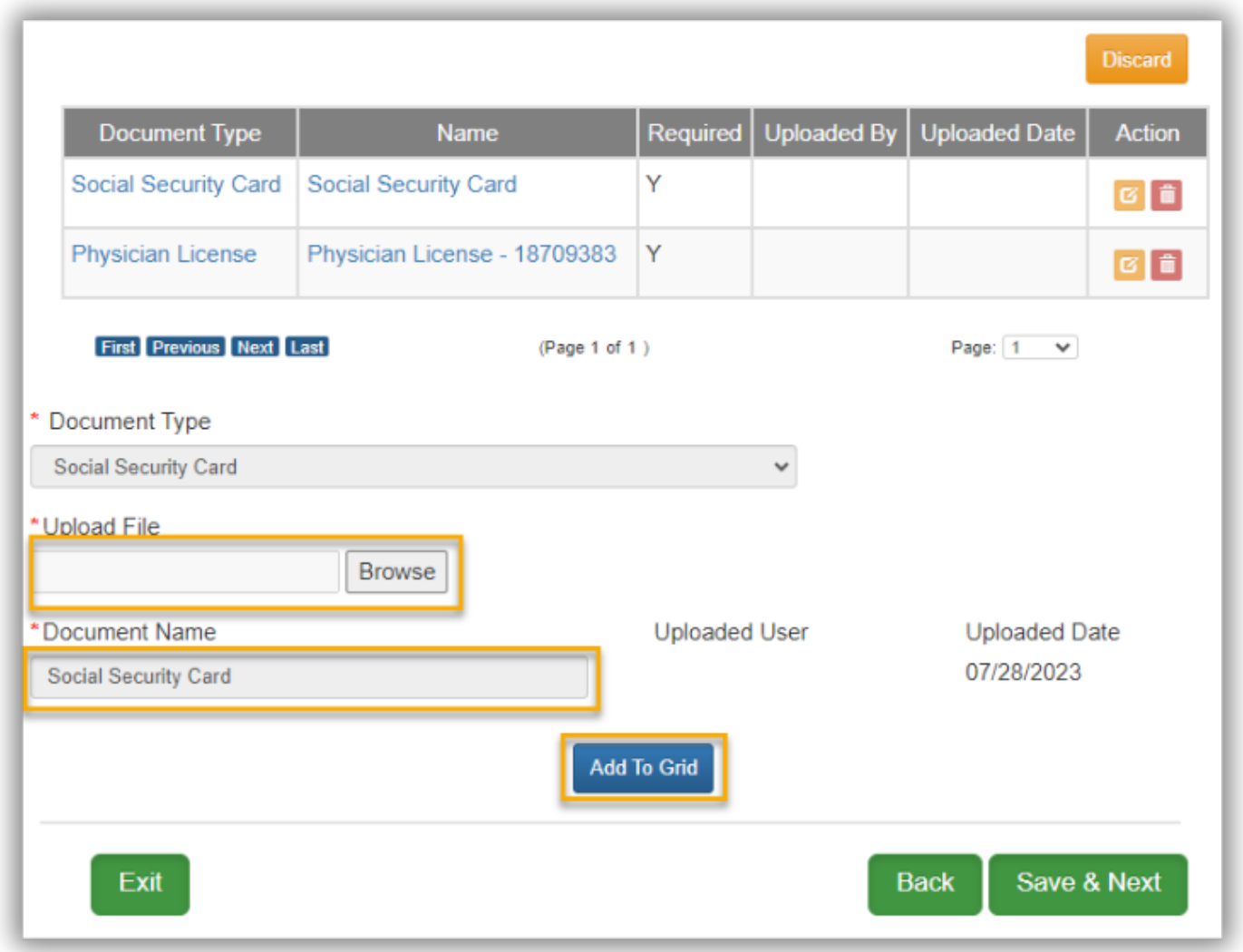

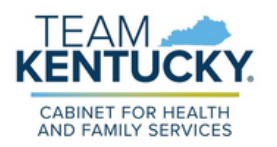

After uploading all necessary documentation, navigate to the next screen by **6.** clicking "Save & Next".

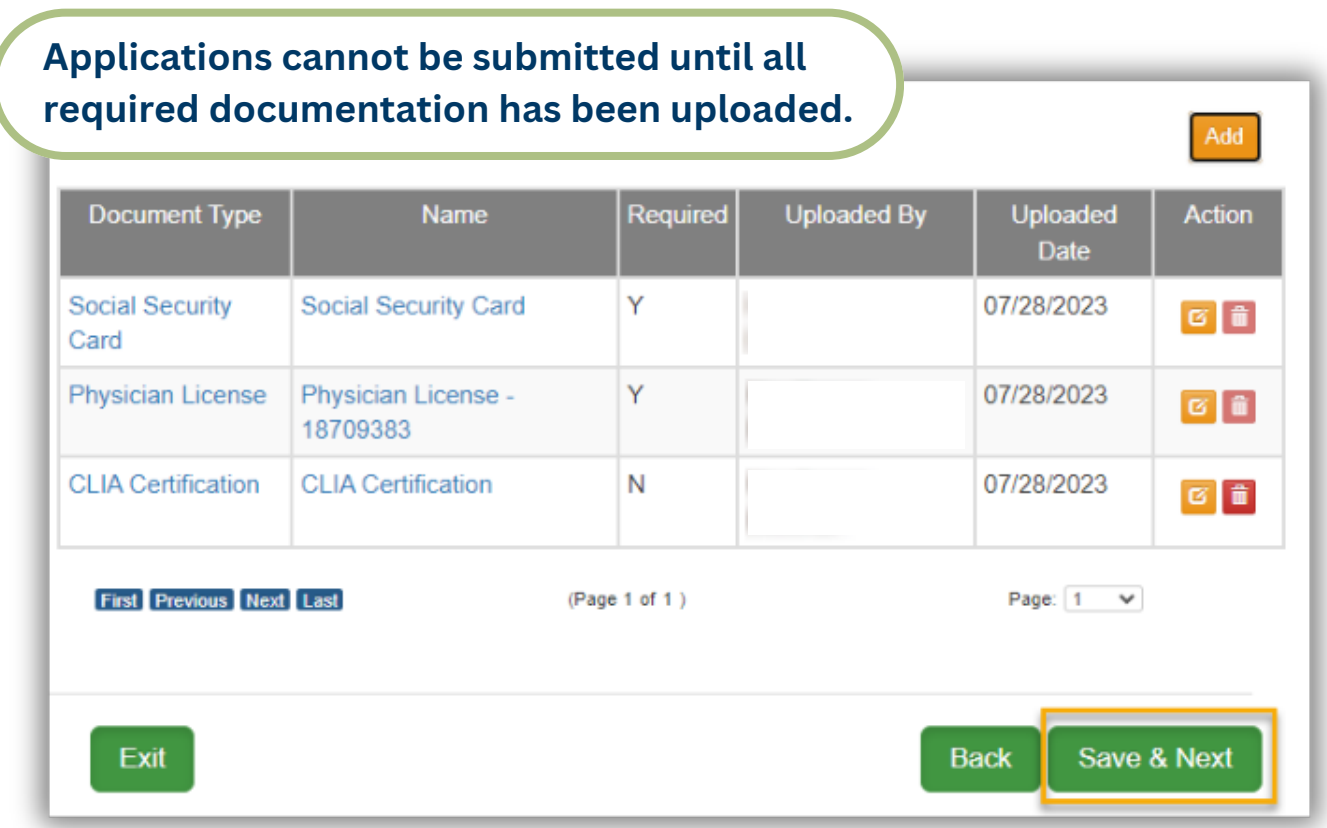

## **Uploading Additional Documents**

CABINET FOR HEALTH AND FAMILY SERVICES

**1.** To upload additional documents that are not listed in the required documents section, select the "Add" icon located on the top right side of the grid and follow the steps outlined above for "Uploading Required Documents".

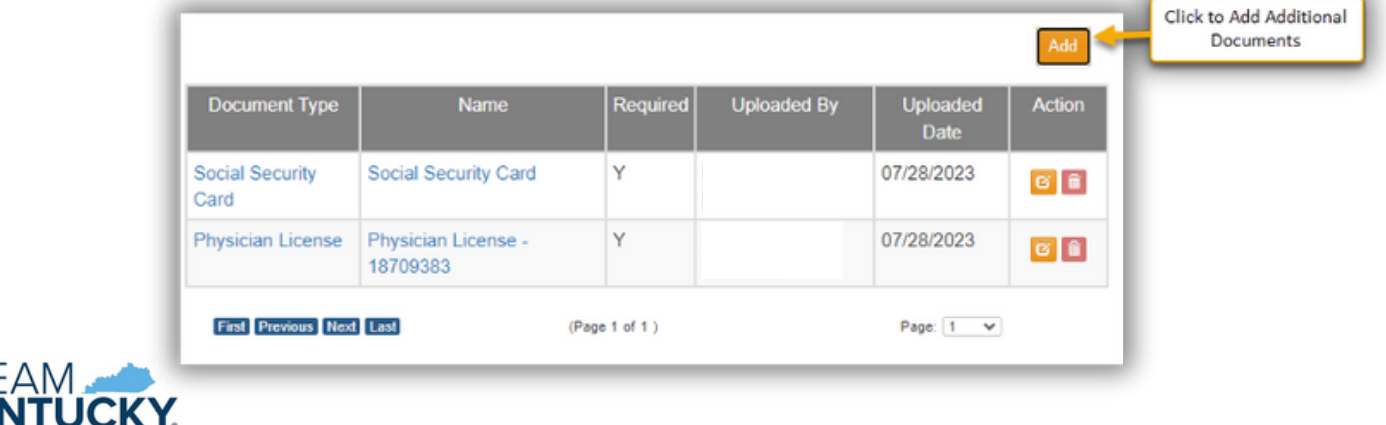

## **Deleting Additional Documents**

**1.** To delete an additional document that has been uploaded, Click on the "Delete" icon located on the far right side of the grid. Please note, only additional document records can be deleted during a New Enrollment application.

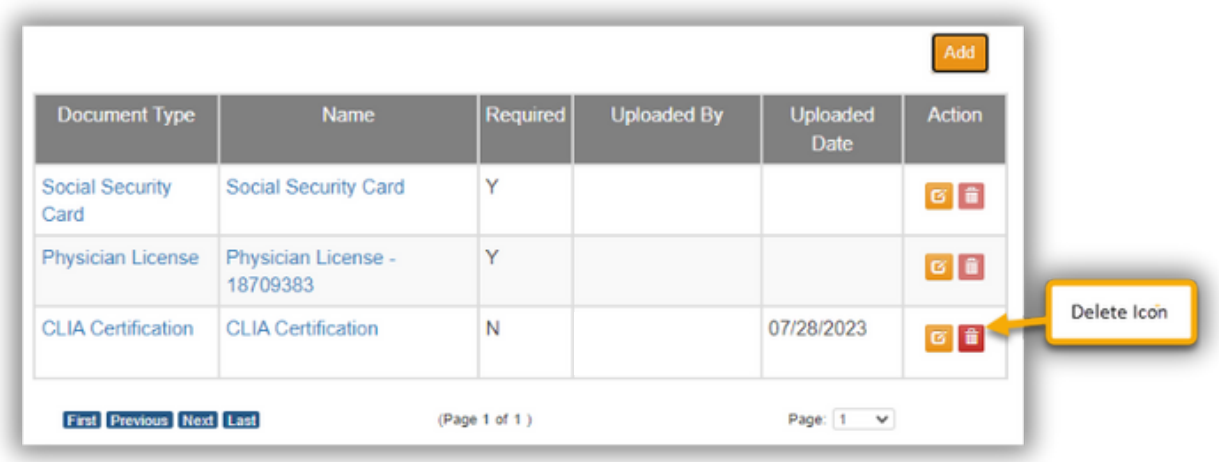

**2.** A Confirm Delete box will appear. Select 'Yes' to confirm the delete.

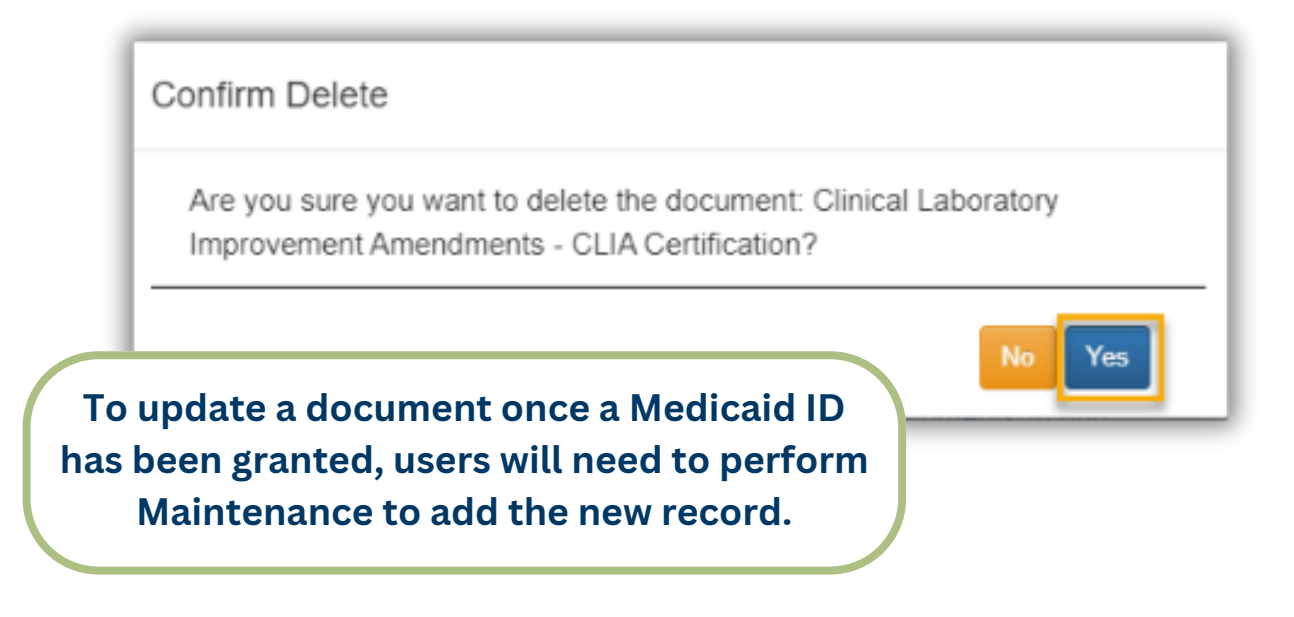

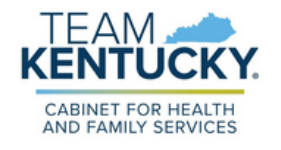

For further assistance with navigation, invitations, or account creation please contact the Partner Portal Technical Support Center at 877-838-5085. Select option 1 and option 1, again, to speak with a customer service representative.